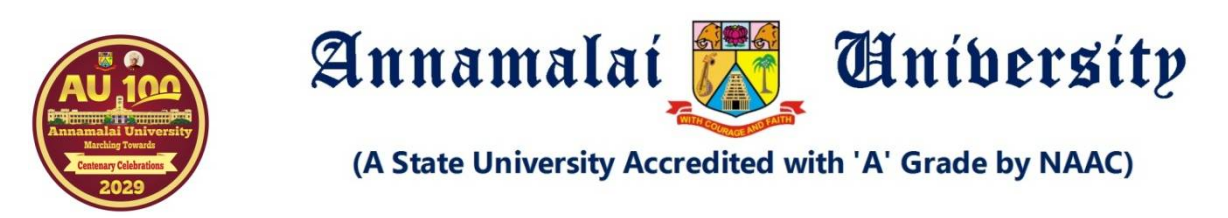

## **Procedure and Step by Step Guide for Online Application for all Programmes**

procedure to apply online. The Application for admissions to the various programmes for the year 2023 – 24 will be through the online mode. This document gives a detailed step by step

The online application has to be done through the Annamalai University website

Enter into the website <https://annamalaiuniversity.ac.in>

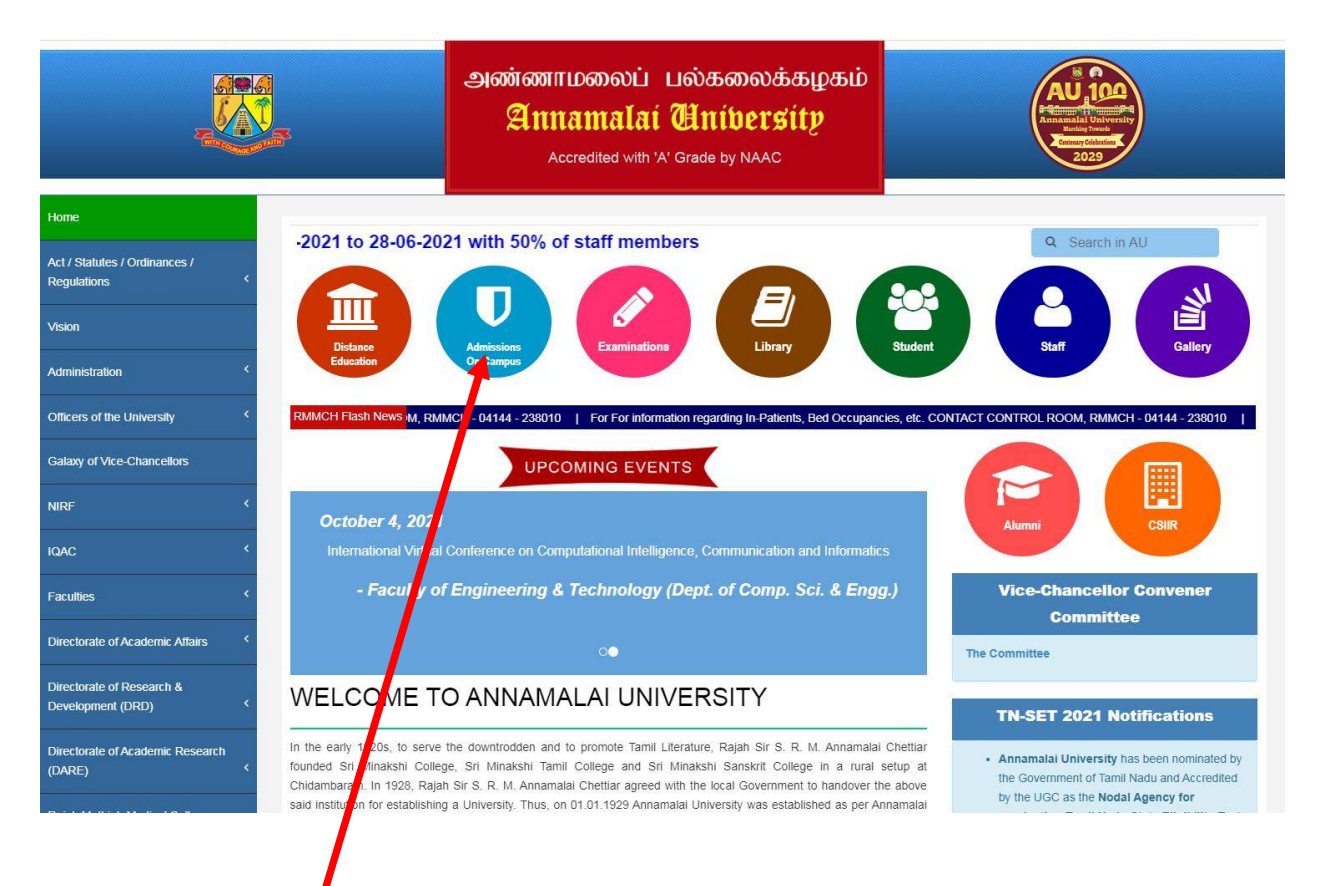

Click on to the Admissions On-Campus Portal; this will take you to the following page :

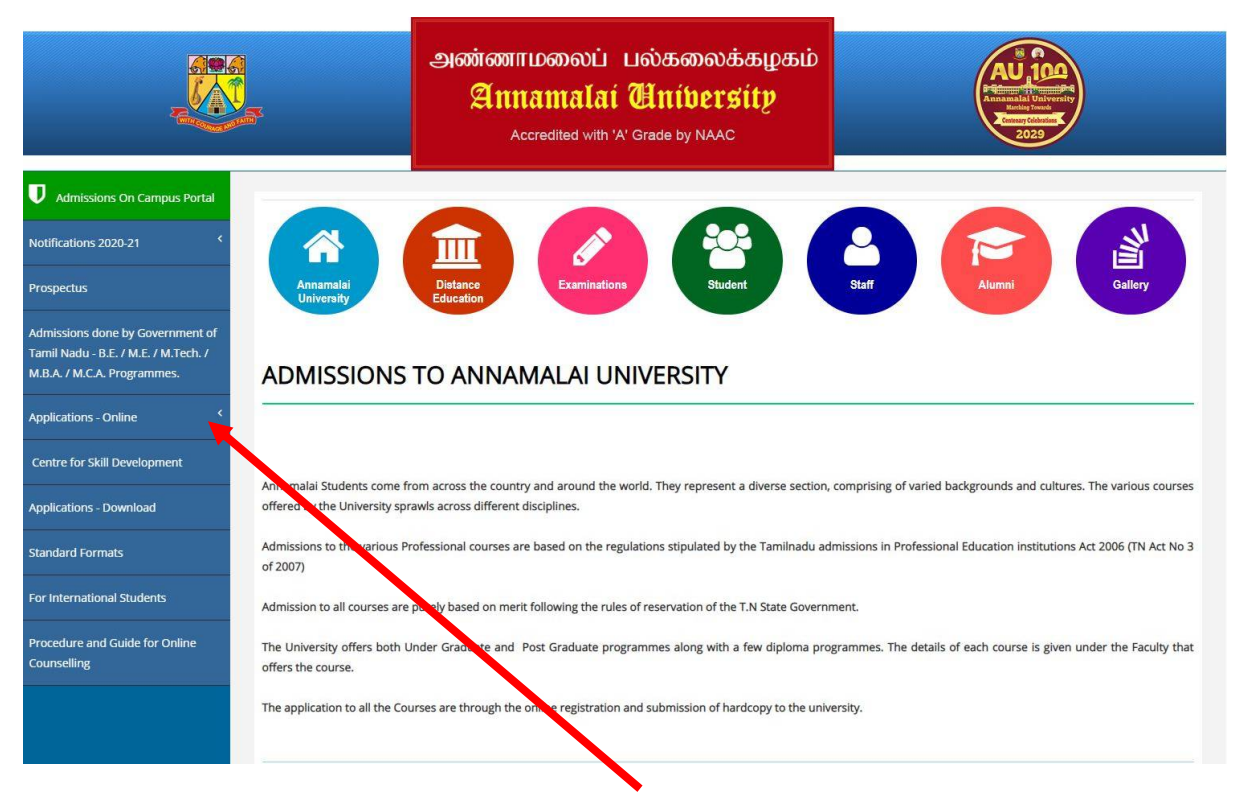

On the left menu clicking on the tab **"Application - Online**" leads to the following dropdown of menu

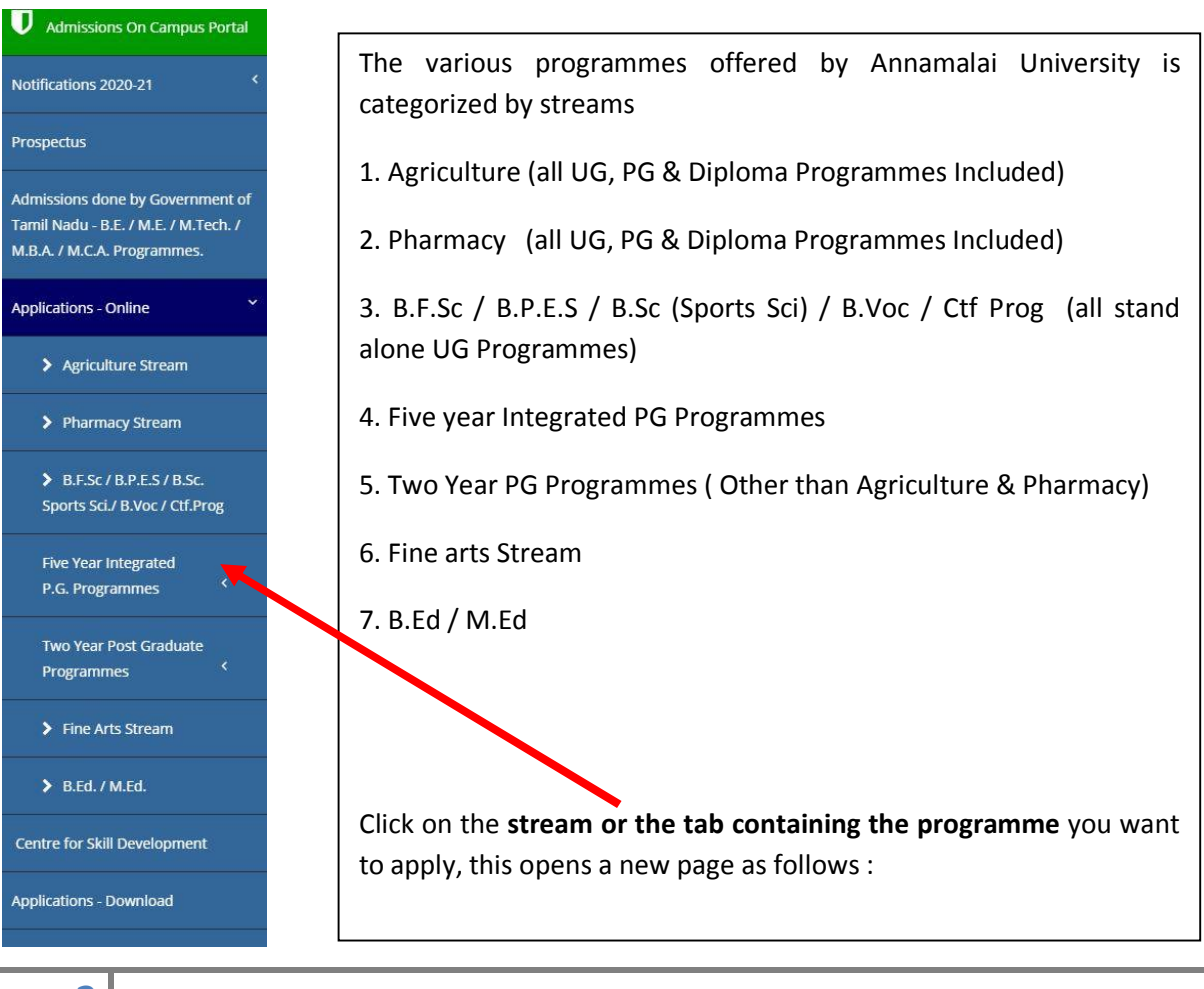

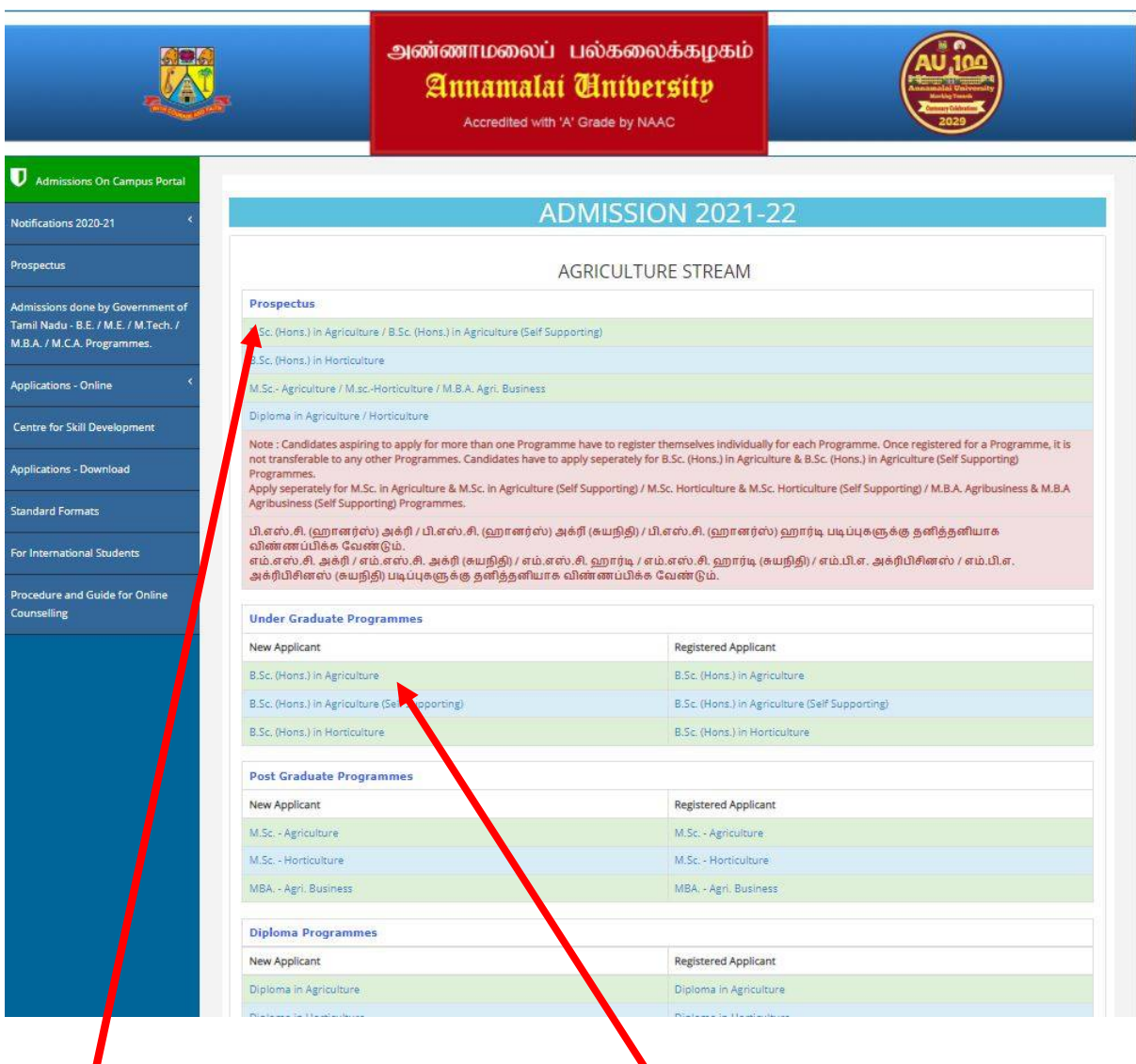

On this page the **Prospectus** for all the programmes offered will be displayed. Click on the link and download the prospectus and read the prospectus thoroughly for details of the programme, eligibility conditions, the scholarship available, the fee details and all other relevant details of the programme.

Then the registration links for all the programmes are given, for new applicants click on the programme you want to apply under the **New Applicant.**

This will open up to a new page to register yourself as shown in the following illustration

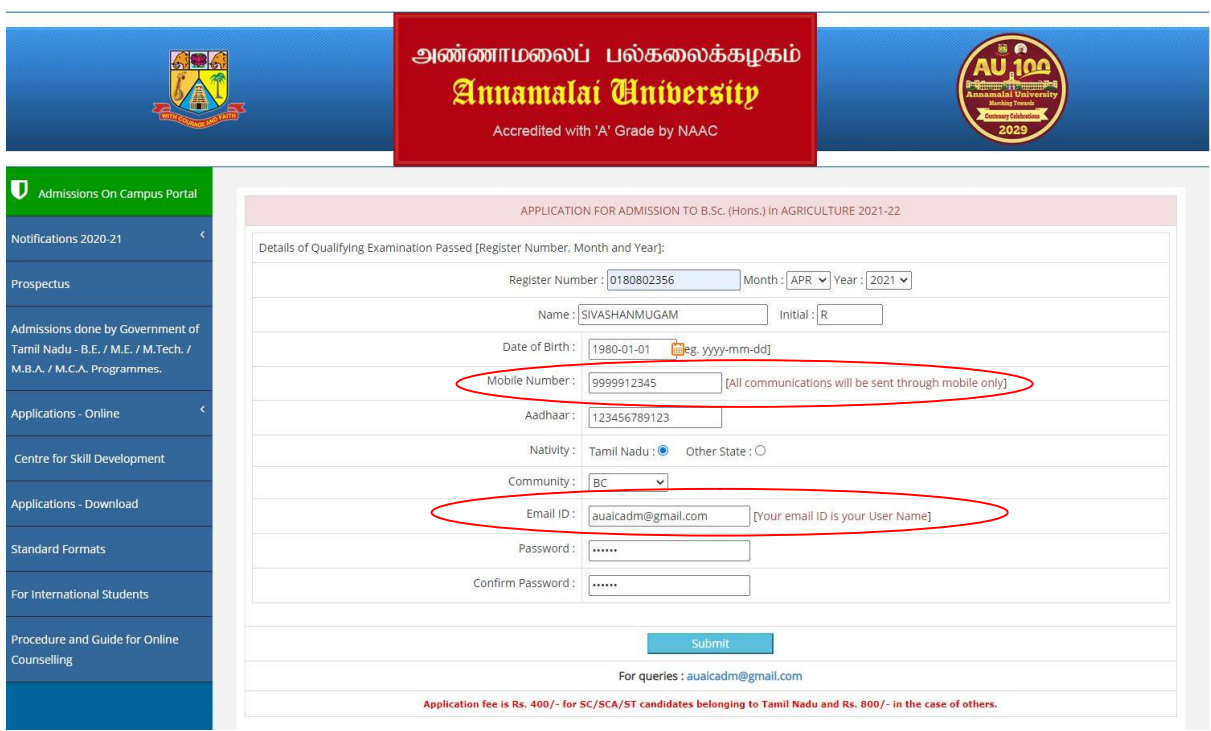

Fill in all the relevant details as shown above.

Enter a relevant **mobile number** because in future all communications will be sent to this number only. Also make sure that your mobile will accept all SMS.

The user name will be your e-mail ID

Make sure you enter the HSC registration number and also your exact date of birth

By submitting this you will be taken to the page wherein you will have to fill all details pertaining to your qualification.

The details entered in this page **CANNOT BE EDITED** so be cautious while entering the registration data

By submitting this page it will take you to the next page to enter all other details

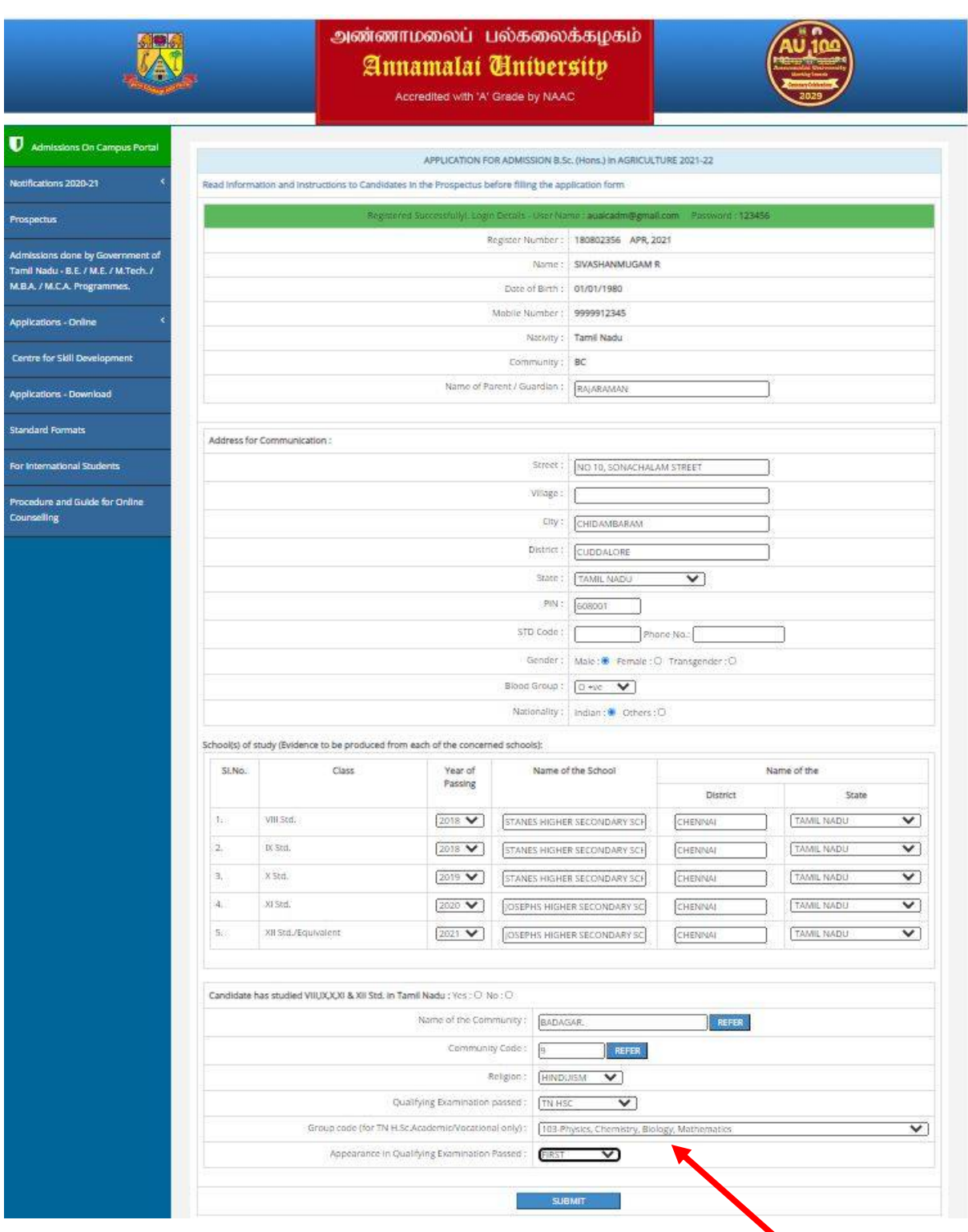

Fill in all details as shown above.

While selecting qualifying exam passed choose the relevant board, if TN State board select the group code. If CBSC (5 or6 Subjects) or other boards select **not applicable** in the group code.

Submitting this leads to the following page :

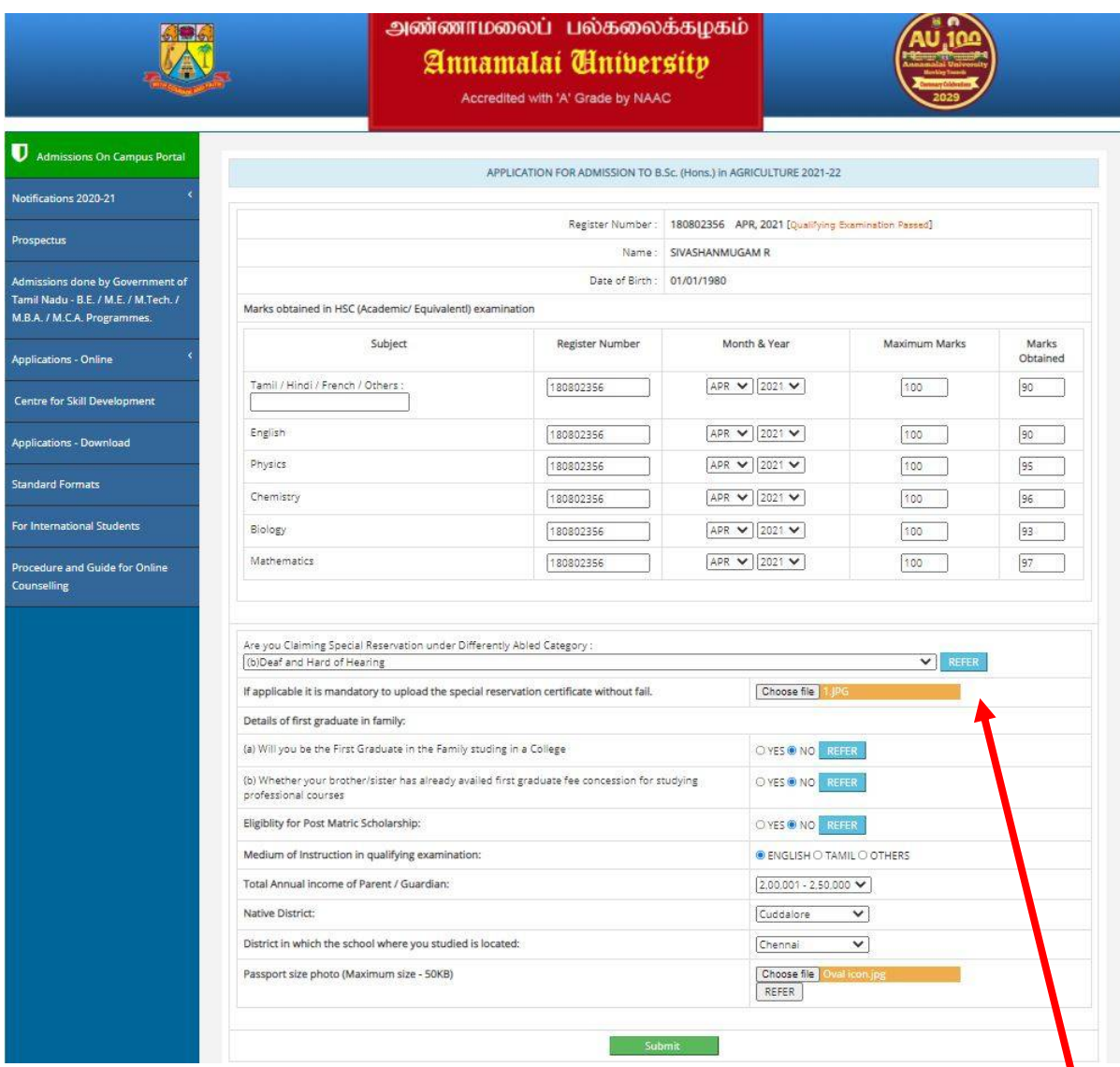

Make sure the marks entered are correct for the subjects mentioned.

If claiming seat under special reservation (differently abled) select the **appropriate category** and make sure you have the certificate from the competent authority ready as a **Image (<100KB) or PDF (<500KB**) to be uploaded here.

Also have your **passport size photo** ready it has to be in .jpg or .jpeg format below **50KB size**

If any of the above are not correctly uploaded then it will show error. Correct the error and try again

After successful submission of this page it leads you to the payment page as follows

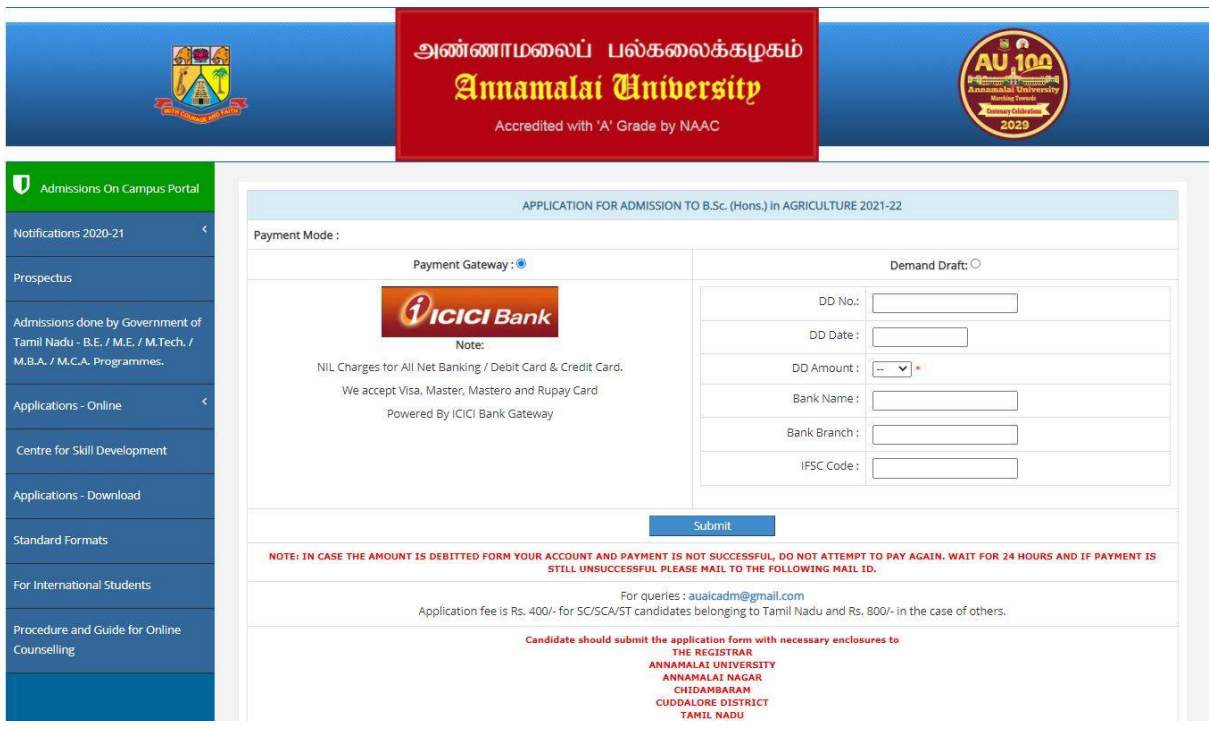

Select the payment method, if online payment it leads to the payment gateway as shown below

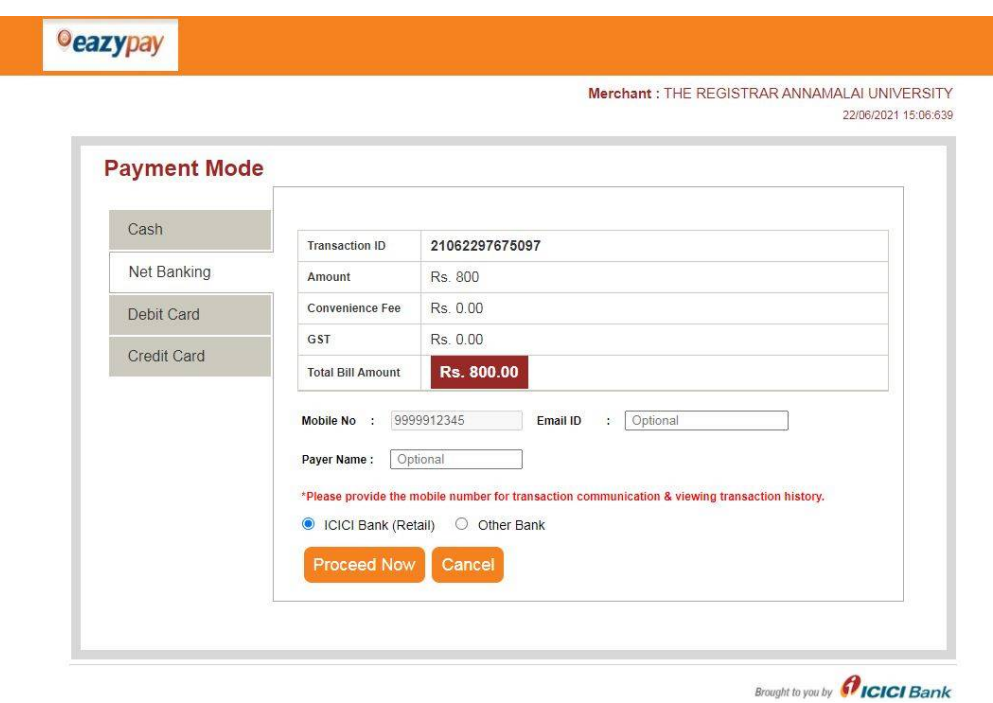

Pay either by CASH by taking a printout of cash receipt and visiting the nearest ICICI bank to deposit the money, or by Net banking / Credit card / Debit card

If payment is successful it leads to next page, if payment is deducted but not successful wait for 24 hours and try again of mail to **[auaicadm@gmail.com](mailto:auaicadm@gmail.com)**

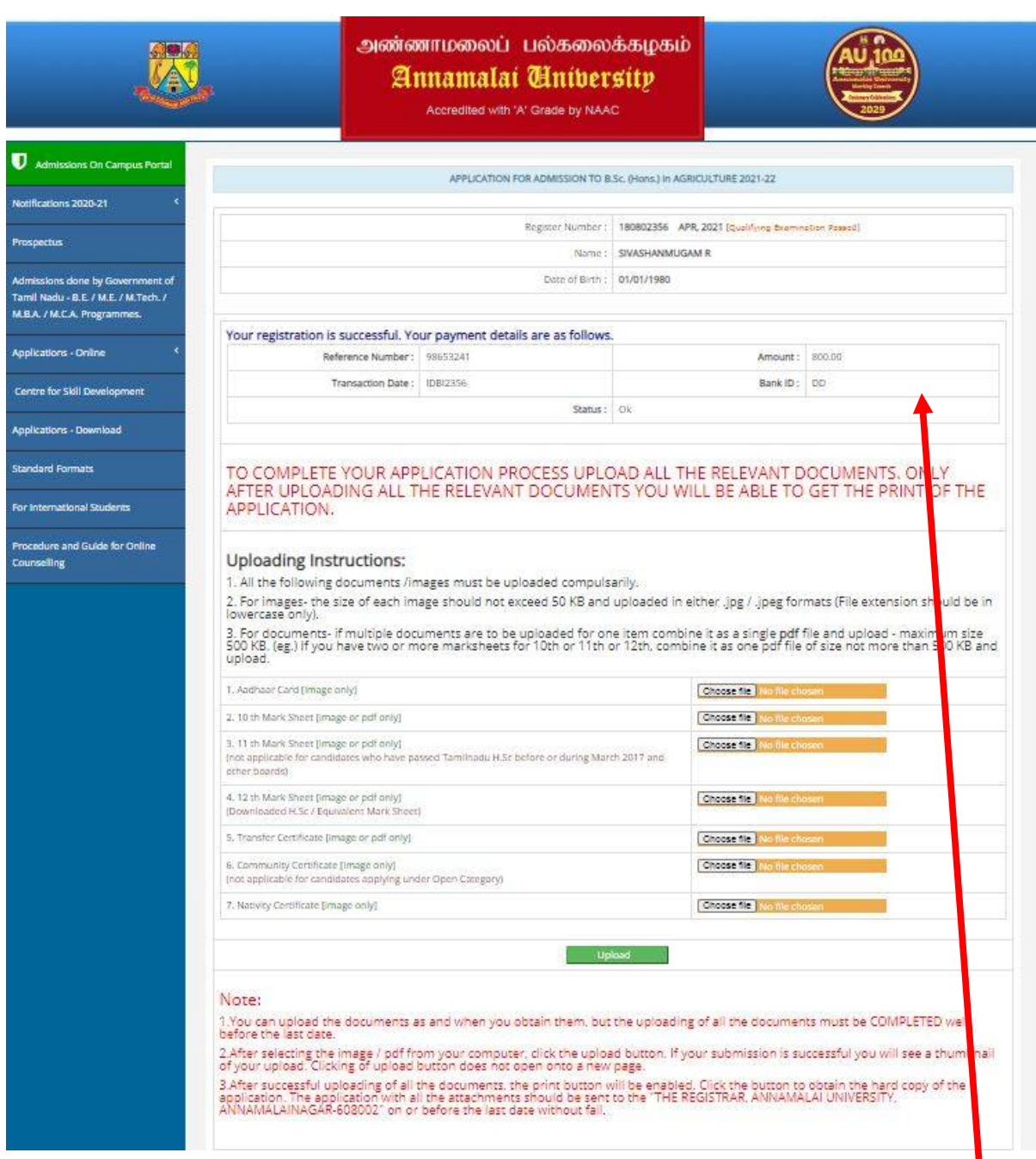

## If your registration is successful. Your payment details will be shown as follows:

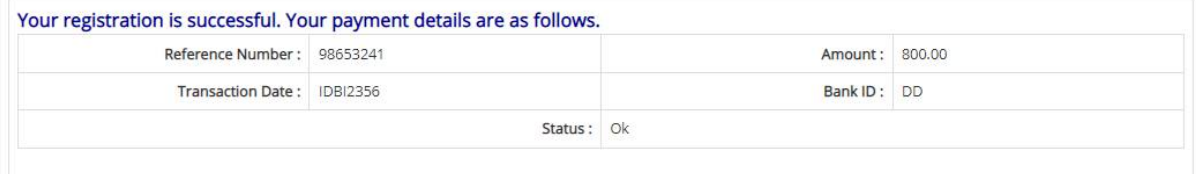

## **TO COMPLETE YOUR APPLICATION PROCESS UPLOAD ALL THE RELEVANT DOCUMENTS. ONLY AFTER UPLOADING ALL THE RELEVANT DOCUMENTS YOU WILL BE ABLE TO GET THE PRINT OF THE APPLICATION.**

## **Uploading Instructions:**

1. All the following documents /images must be uploaded compulsorily.

2. For images- the size of each image should not exceed 100 KB and uploaded in either **.jpg / .jpeg** formats (File extension should be in **lowercase** only).

3. For documents- if multiple documents are to be uploaded for one item combine it as a single **pdf** file and upload - maximum size 500 KB. (eg.) If you have two or more marksheets for 10th or 11th or 12th, combine it as one pdf file of size not more than 500 KB and upload.

4. You can upload the documents as and when you obtain them, but the uploading of all the documents must be COMPLETED well before the last date.

5. After preparing all the documents click choose file and select the document for all the 7 items.

6. If you belong to General Category Upload only 6 Documents.

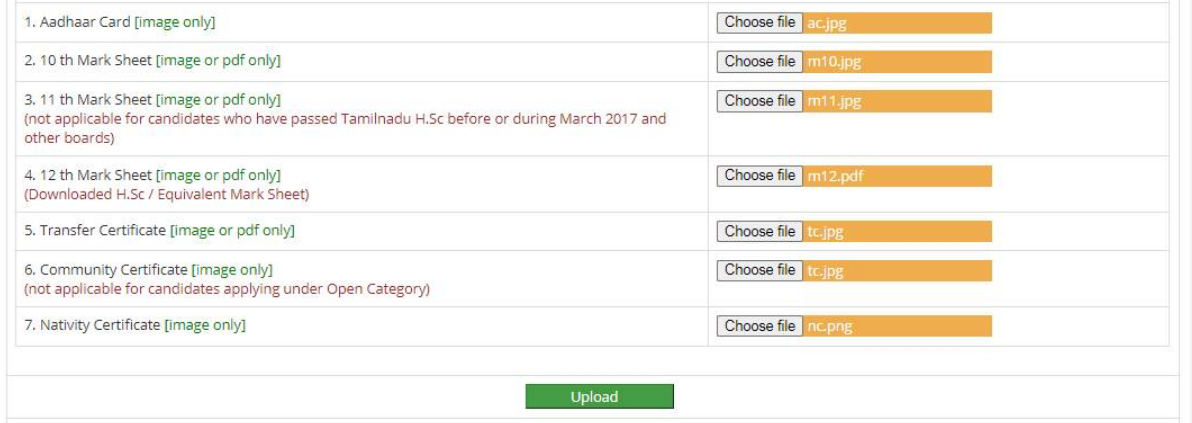

7. After selecting the image / pdf from your computer, click the upload button. If your submission is successful you will see a thumbnail of your upload. Clicking of upload button does not open onto a new page.

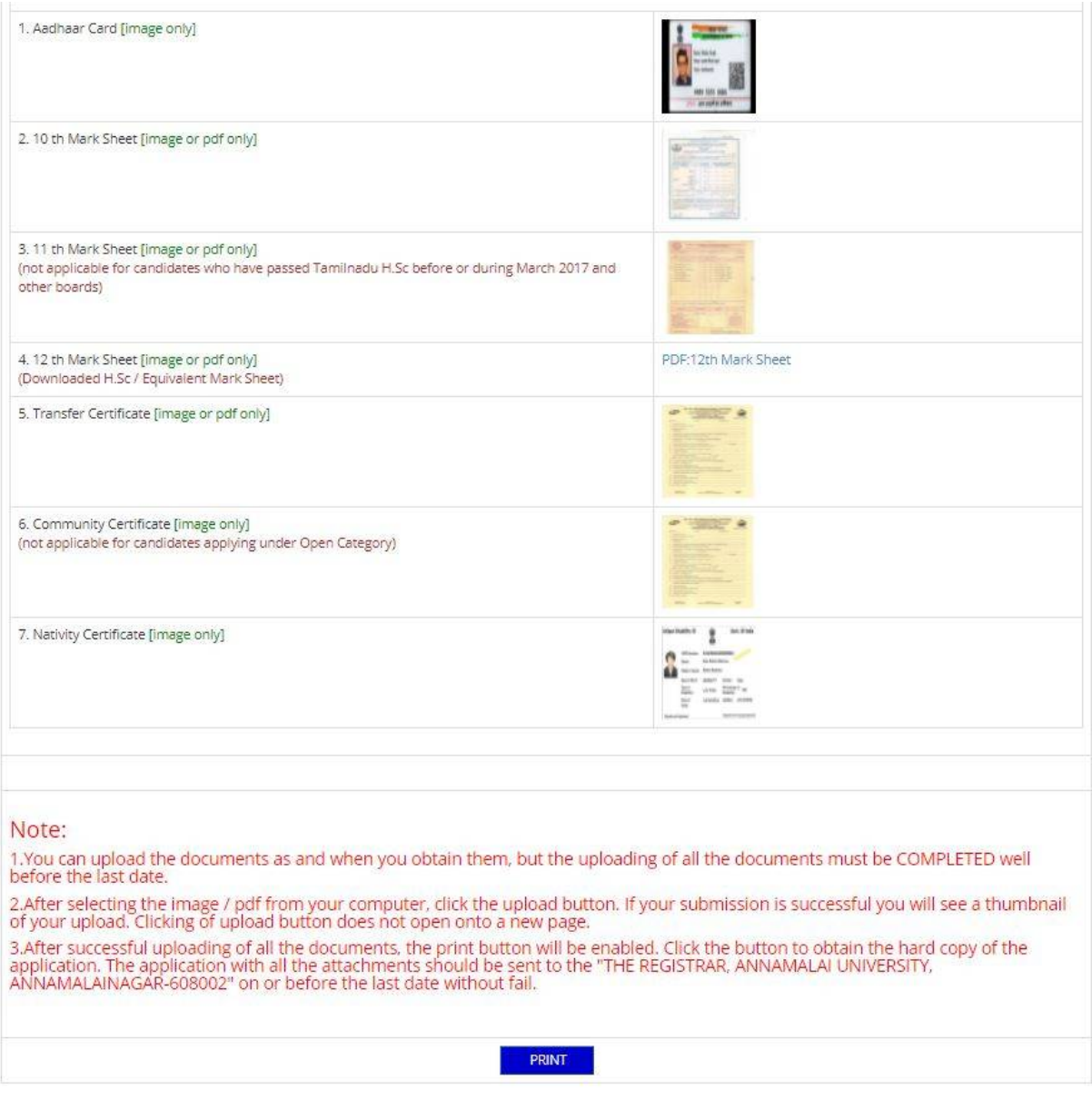

After successful uploading of all the documents, the **print button** will be enabled. Click the button to obtain the hard copy of the application. The application with all the attachments should be sent to the **"THE REGISTRAR, ANNAMALAI UNIVERSITY, ANNAMALAINAGAR-608002"** on or before the last date without fail.

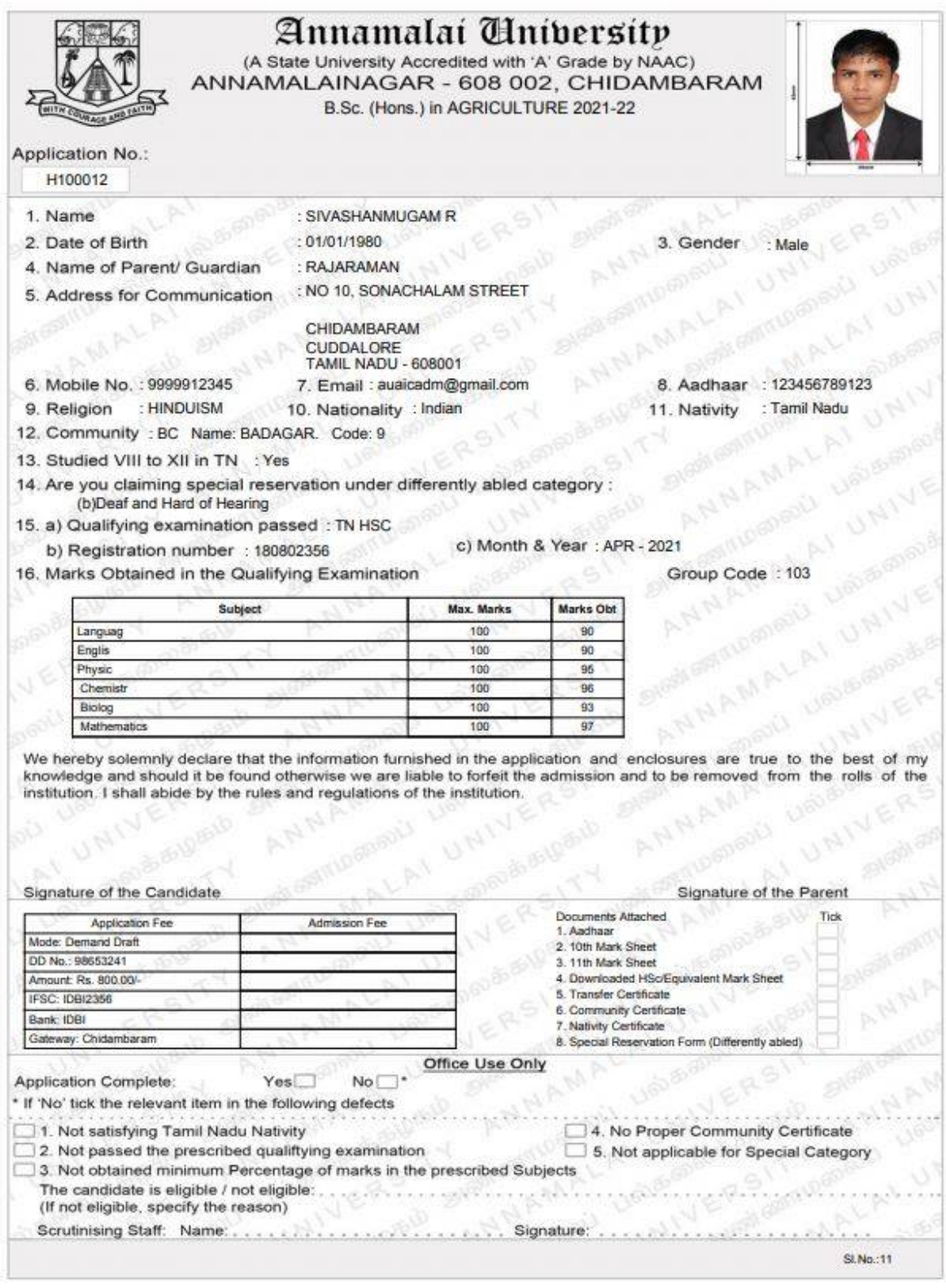